## Guidelines for coding on ThinkMate

The beta version of *ThinkMate* is available at <a href="http://social.r.smglab.ru/en/">http://social.r.smglab.ru/en/</a>.

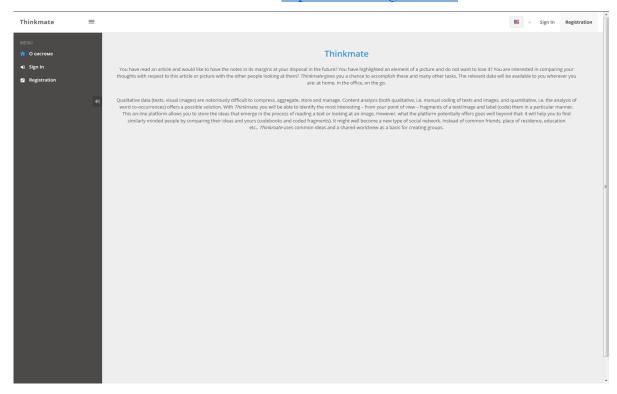

Before starting to code, you will need to register – via <u>Registration</u> – using either your *Facebook* account or your email (any email you have).

| Thinkmate                               | =                                                                                                    | sign in Registration |
|-----------------------------------------|----------------------------------------------------------------------------------------------------|----------------------|
| MENU  A OCHCTEME  Sign in  Registration | Vour names   a* First name  a Middle name  Choose your username  a* Username  Create a password  a*  Confirm your password  a*  Your email address  ■* example@domain.com  Поля отмеченные *, обязательные для заполнения | gg In Registration   |
|                                         | Create Account                                                                                                    |                      |

If you register by email, you will receive <u>an activation link</u>. Click on the link included in an email to activate your account and go back to *ThinkMate*.

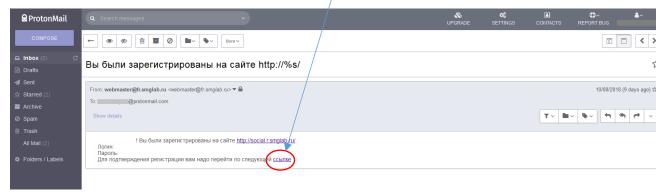

You could log in now.

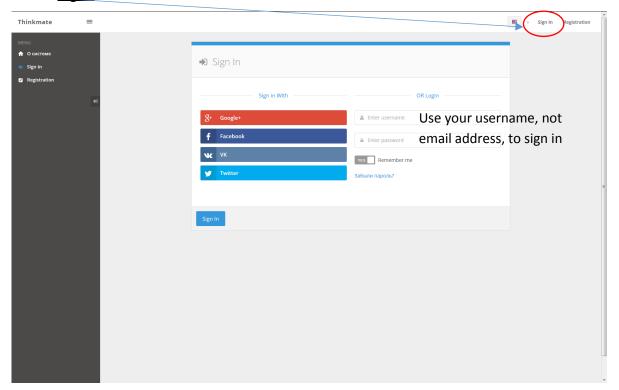

Please note that the *ThinkMate* interface is not available in English in its entirety yet (it is something we are working on right now).

After logging in, you will need to add yourself to a project titled <u>CS4750</u>. Their list is available on <u>the 'Projects' page</u>.

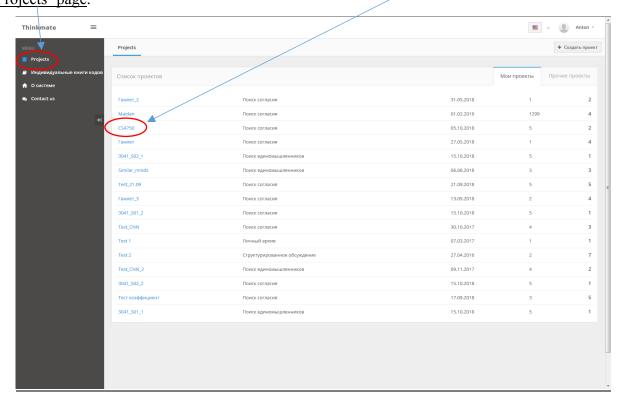

Make sure that the relevant codebook (<u>CS4750</u>) is activated. You are also able to consult the <u>definitions</u> of all four codes on this page.

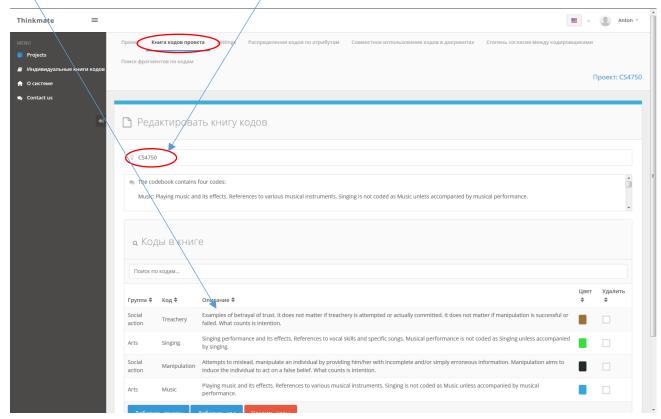

Now select <u>documents</u> one by one by clicking on them. All five texts should be read and coded.

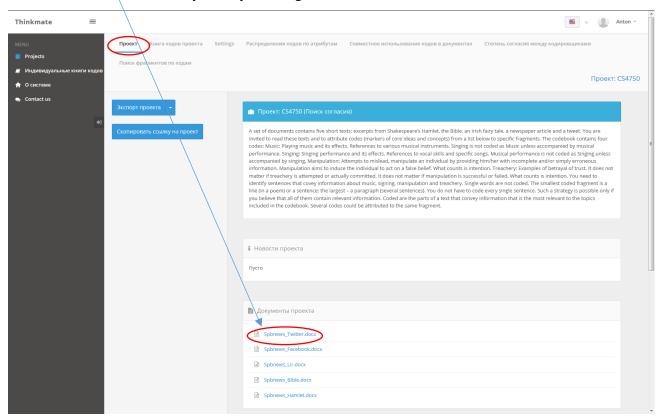

You <u>select a fragment</u> you wish to code, then choose a <u>code</u> to be applied from the drop down menu and click on <u>the 'Code' blue button</u>. When you see a <u>vertical bar</u>, the fragment is now coded.

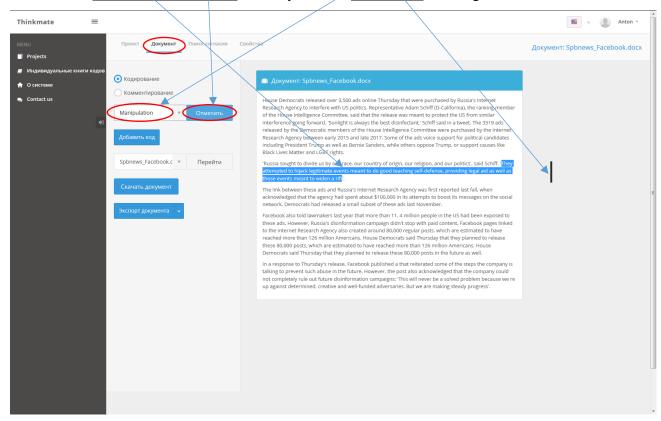